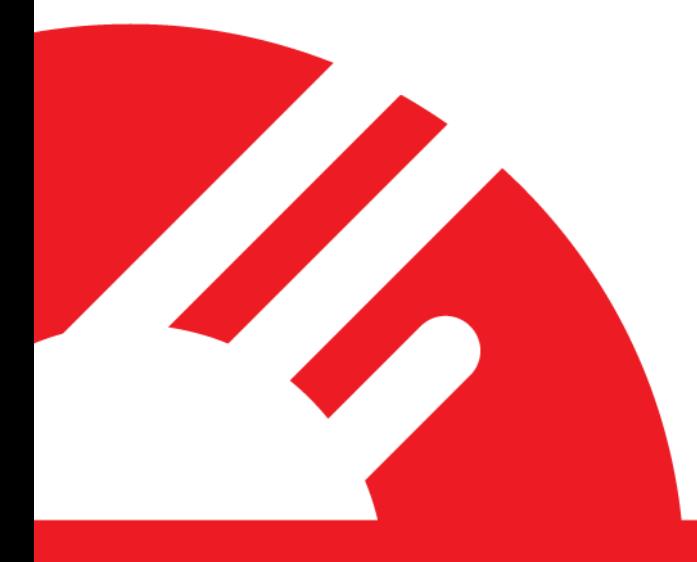

# **Payment Express® SCR Controller**

**Version 1.2**

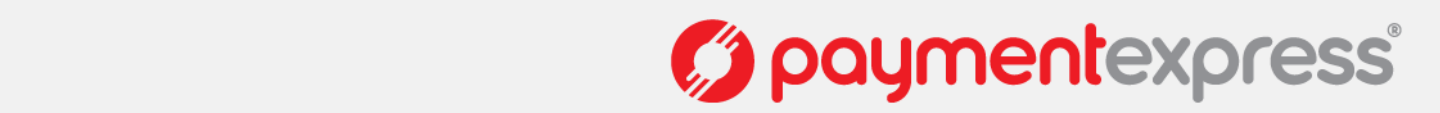

### **COPYRIGHT**

© Copyright 2015, Payment Express 98 Anzac Avenue PO Box 8400 Auckland, 1150 New Zealand [www.paymentexpress.com](http://www.paymentexpress.com/)

All rights are reserved. No part of this work may be reproduced or copied in any form or by any means, electronic or mechanical, including photocopying, without the express written permission of Payment Express.

### **PROPRIETARY NOTICE**

The information described in this document is proprietary and confidential to Payment Express. Any unauthorised use of this material is expressly prohibited except as authorised by Payment Express in writing.

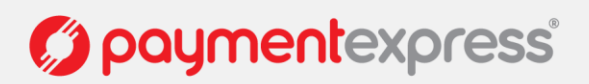

### **DOCUMENT REVISION INFORMATION**

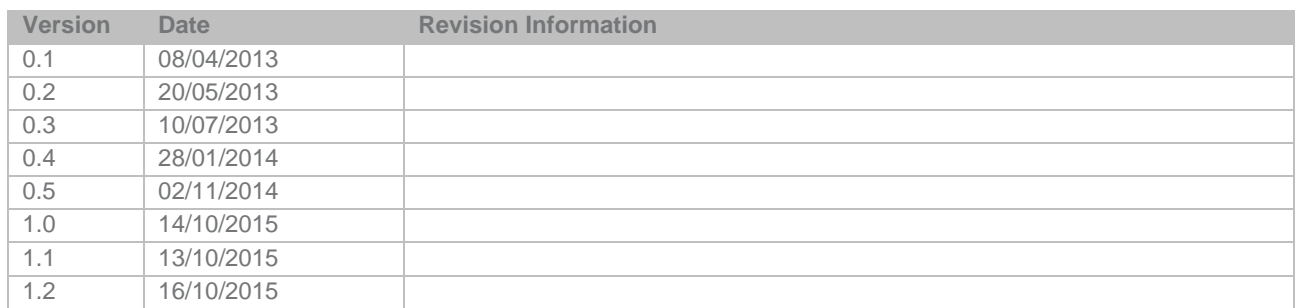

### **RELATED DOCUMENTS**

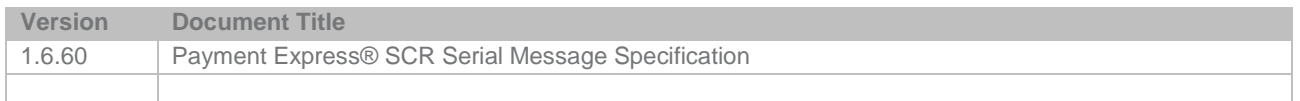

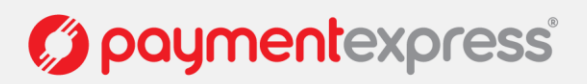

### **CONTENTS**

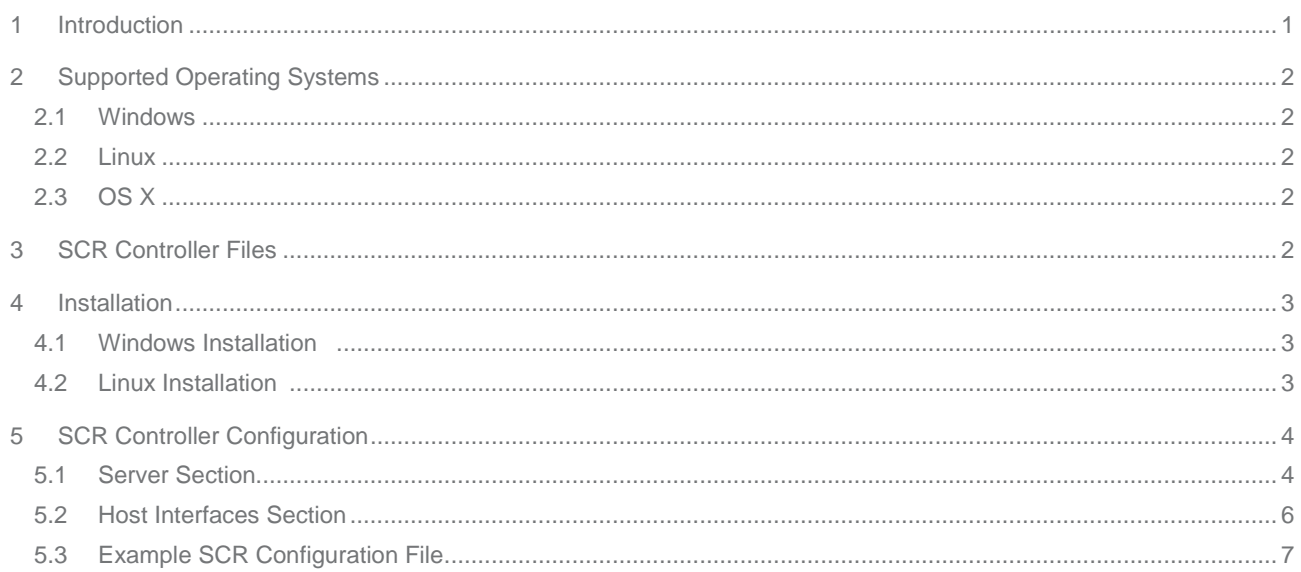

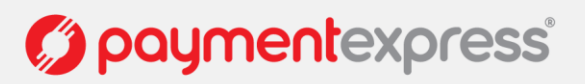

### <span id="page-4-0"></span>**1 INTRODUCTION**

The **Payment Express® SCR Controller** is an optional service built by Payment Express® to simplify the integration process with the **Payment Express® SCR Serial specification**.

The SCR Controller simplifies the process by taking care of the SCR initialisation process and forwarding of encrypted network traffic between the Card Acceptor Device and the Payment Express® Host. This means that the Point of Sale (POS) application only needs to control the SCR financial operations by communicating with the SCR Controller service. CFG and MSG message types do not need to be coded for.

In addition to the above, the SCR Controller also allows POS applications that are already integrated with the legacy **Payment Express® PXPP (XML or Active X) specification** to work with the latest SCR serial specification. Whilst in most cases this would mean zero POS development to migrate from PXPP to SCR serial specification, the POS application will need to go through a round of validation testing with Payment Express® QA to sign-off the migration.

Please contact your account manager or email [sales@paymentexpress.com](mailto:sales@paymentexpress.com) to book your POS Validation Testing.

To summarise, the SCR Controller service does the following:

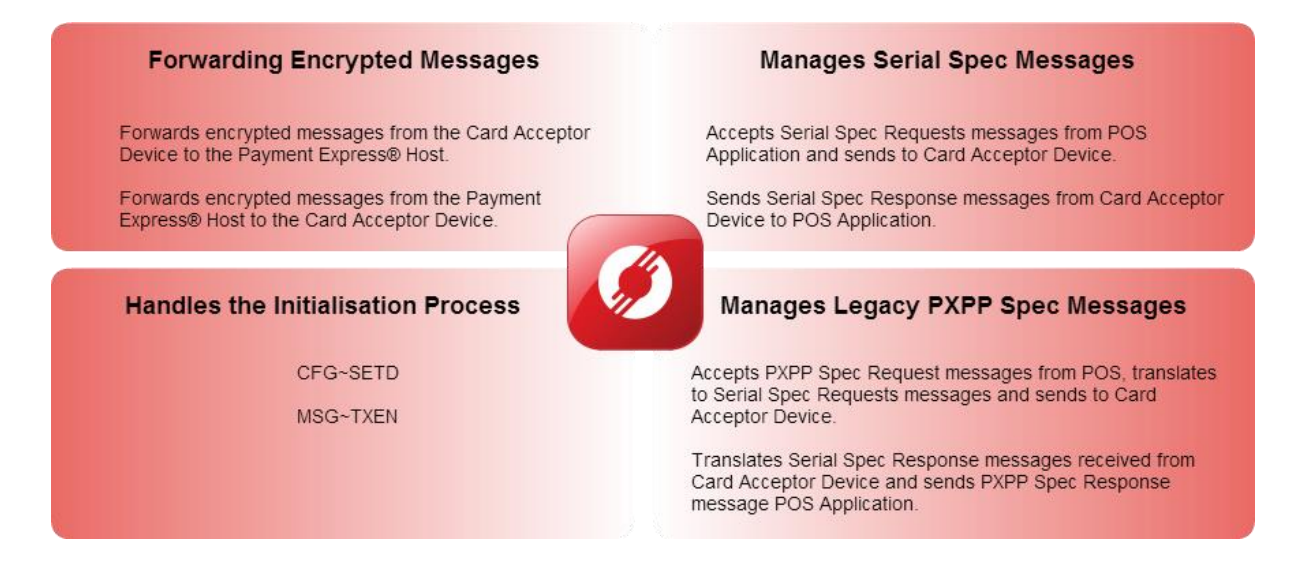

Below is a quick overview of the SCR Controller service used in a typical card present merchant environment.

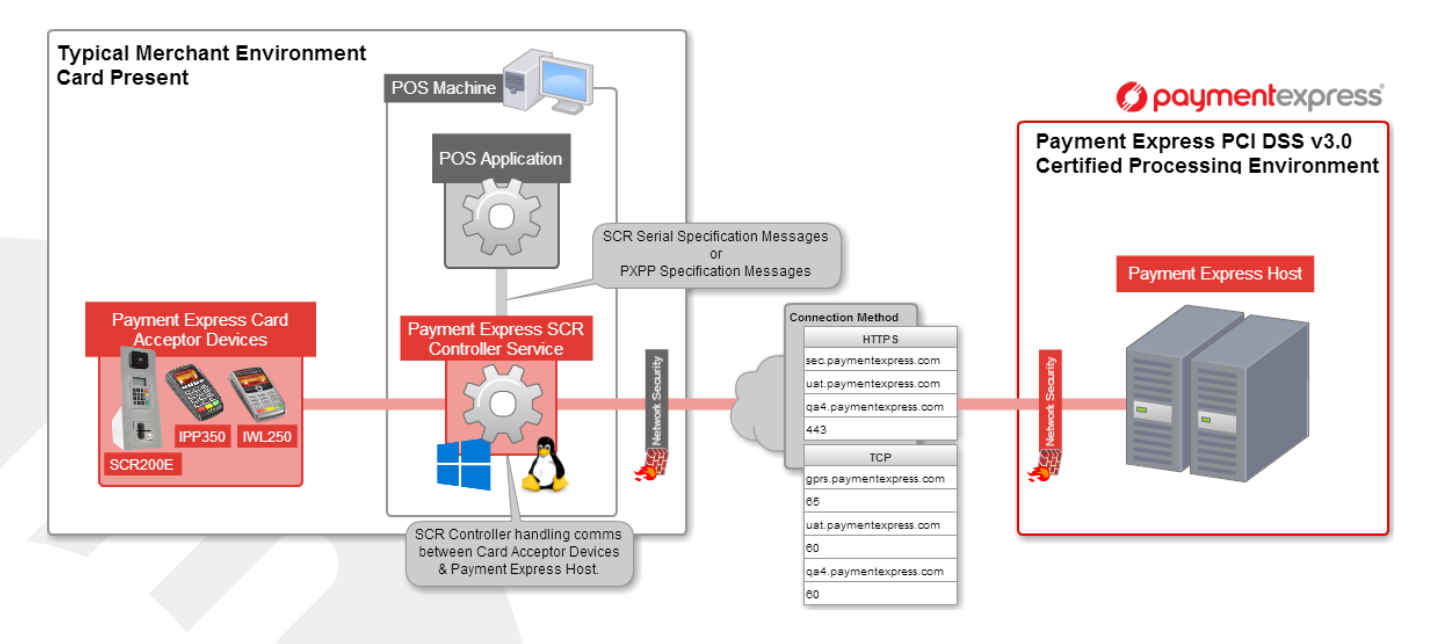

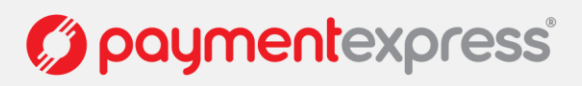

### <span id="page-5-0"></span>**2 SUPPORTED OPERATING SYSTEMS**

#### <span id="page-5-1"></span>**2.1 WINDOWS**

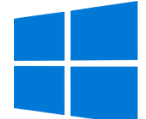

Windows 10 (32-bit / 64-bit) Windows 8 (32-bit / 64-bit) Windows 7 (32-bit / 64-bit)

Please ensure latest Service Pack updates have been installed.

Contact **[devsupport@paymentexpress.com](mailto:devsupport@paymentexpress.com)** if you are using a version of Windows that is not listed above.

#### <span id="page-5-2"></span>**2.2 LINUX**

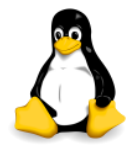

Due to the multitude of Linux distributions available, Payment Express® cannot guarantee that the SCR Controller will be compatible for every single Linux distribution. Technically SCR Controller will work on virtually any Linux-based system with x86, x64 or ARM family CPU.

Please contact your technical contact lead at Payment Express® or email **devsupport@paymentexpress.com** to validate compatibility. Please ensure the following information is provided: Linux Distribution, Init Script and CPU processor.

#### <span id="page-5-3"></span>**2.3 OS X**

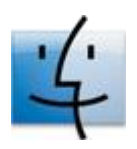

Support for OS X is on its way. If you're interested in a package for OS X please contact your technical contact lead at Payment Express® or email [devsupport@paymentexpress.com.](mailto:devsupport@paymentexpress.com)

### <span id="page-5-4"></span>**3 SCR CONTROLLER FILES & FOLDERS**

The following files/folders will be installed on the POS Machine.

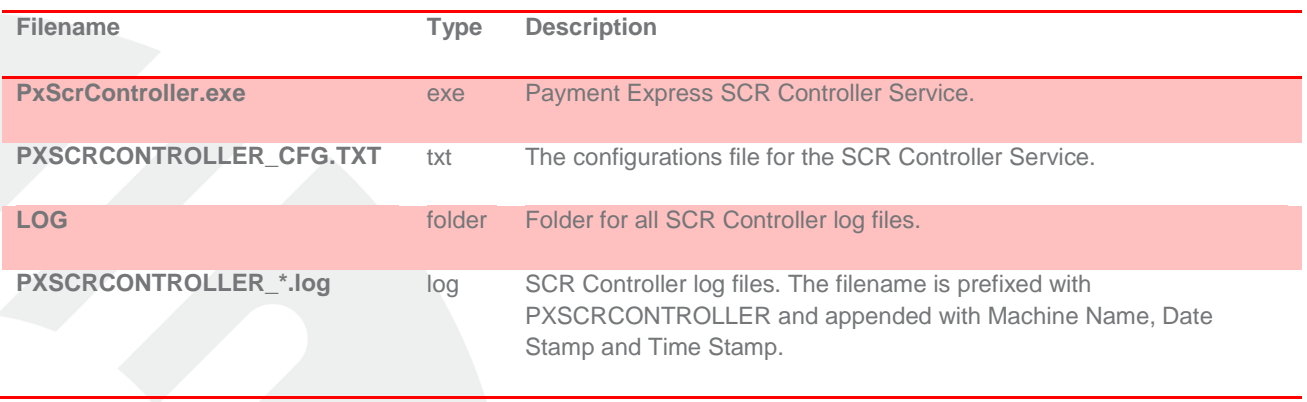

paymentexpress®

### <span id="page-6-0"></span>**4 INSTALLATION**

### <span id="page-6-1"></span>**4.1 WINDOWS INSTALLATION**

- 1. Save the SCR Controller files to your computer.
- 2. Open Windows Command Prompt (CMD).
- 3. Browse to the folder where the SCR Controller files are located. e.g.

cd c:\Users\User1\Documents\SCRController

4. Install the service using the filename followed by install. e.g.

PxScrController.exe install

5. The service should now be installed successfully.

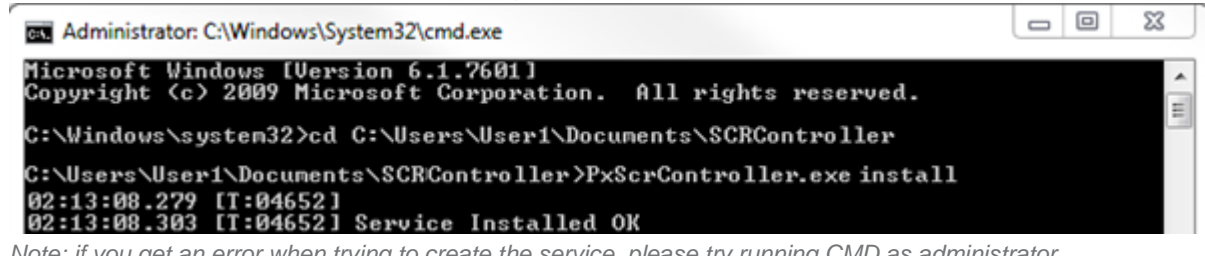

*Note: if you get an error when trying to create the service, please try running CMD as administrator.*

6. You can check that the service has been installed in Windows Services. The service will be named "*Payment Express SCR200 Controller*".

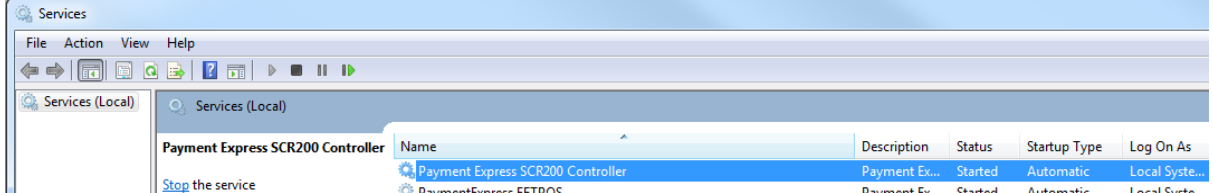

- 7. Open the SCR Controller configuration file (e.g. PXSCRCONTROLLER\_CFG.TXT) and ensure that the settings are correct e.g. DeviceId.
- 8. Save the SCR Controller configuration file.
- 9. Start the Payment Express SCR Controller service.

## <span id="page-6-2"></span>**4.2 LINUX INSTALLATION**

A package based on specific Linux distributions will be made available. Simply execute the package to install the SCR Controller.

Note: As per section 2.2, Payment Express® cannot guarantee that a package will be available for every single Linux distribution, please contact your technical contact lead at Payment Express® or email **devsupport@paymentexpress.com** if you require a specific package.

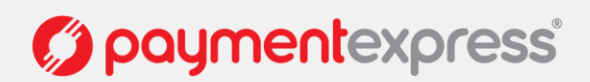

### <span id="page-7-0"></span>**5 SCR CONTROLLER CONFIGURATION**

The SCR Controller configurations are set in the configuration text file (PXSCRCONTROLLER\_CFG.TXT).

#### <span id="page-7-1"></span>**5.1 SERVER SECTION**

The following parameters are set between the Server tags.

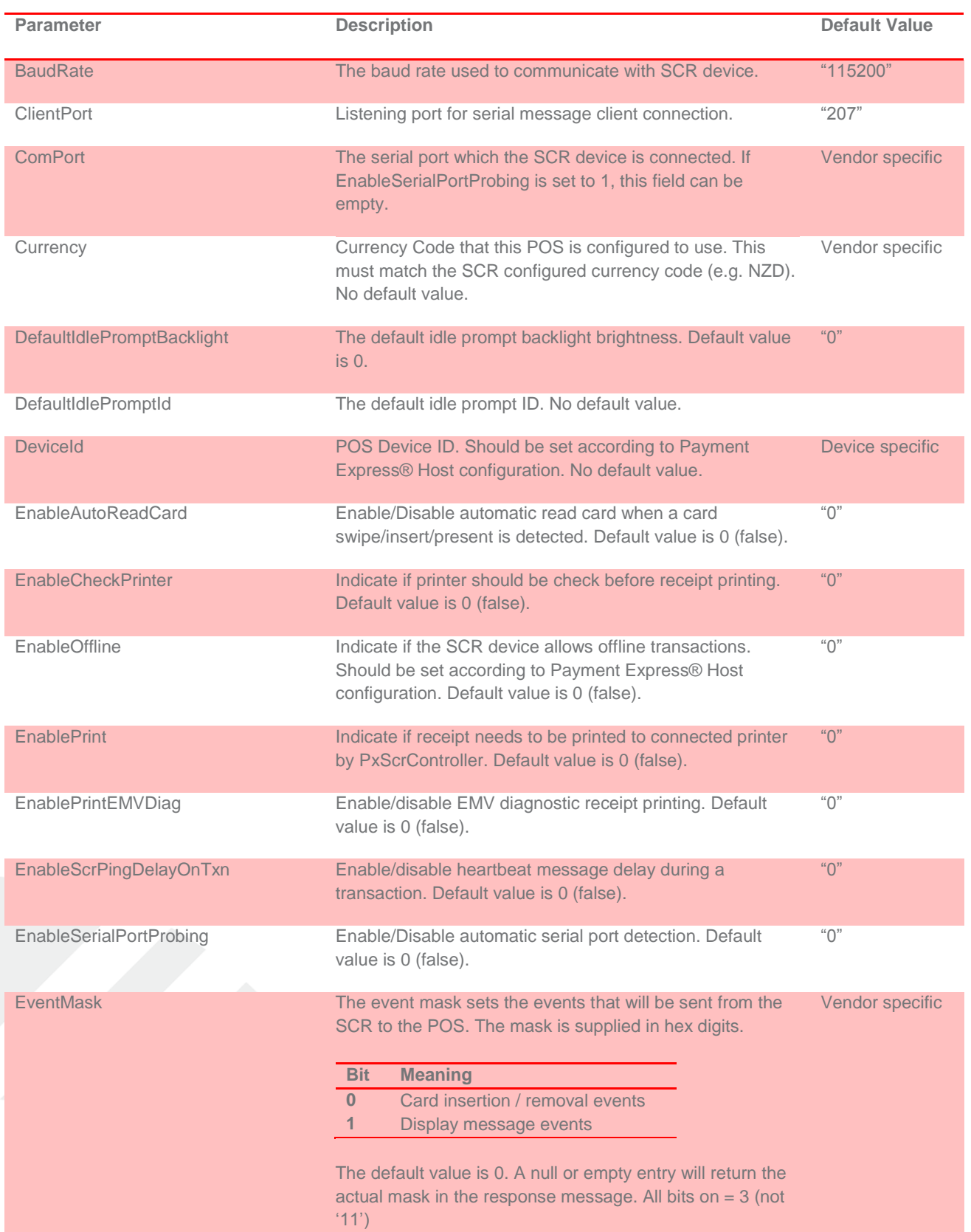

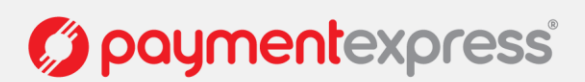

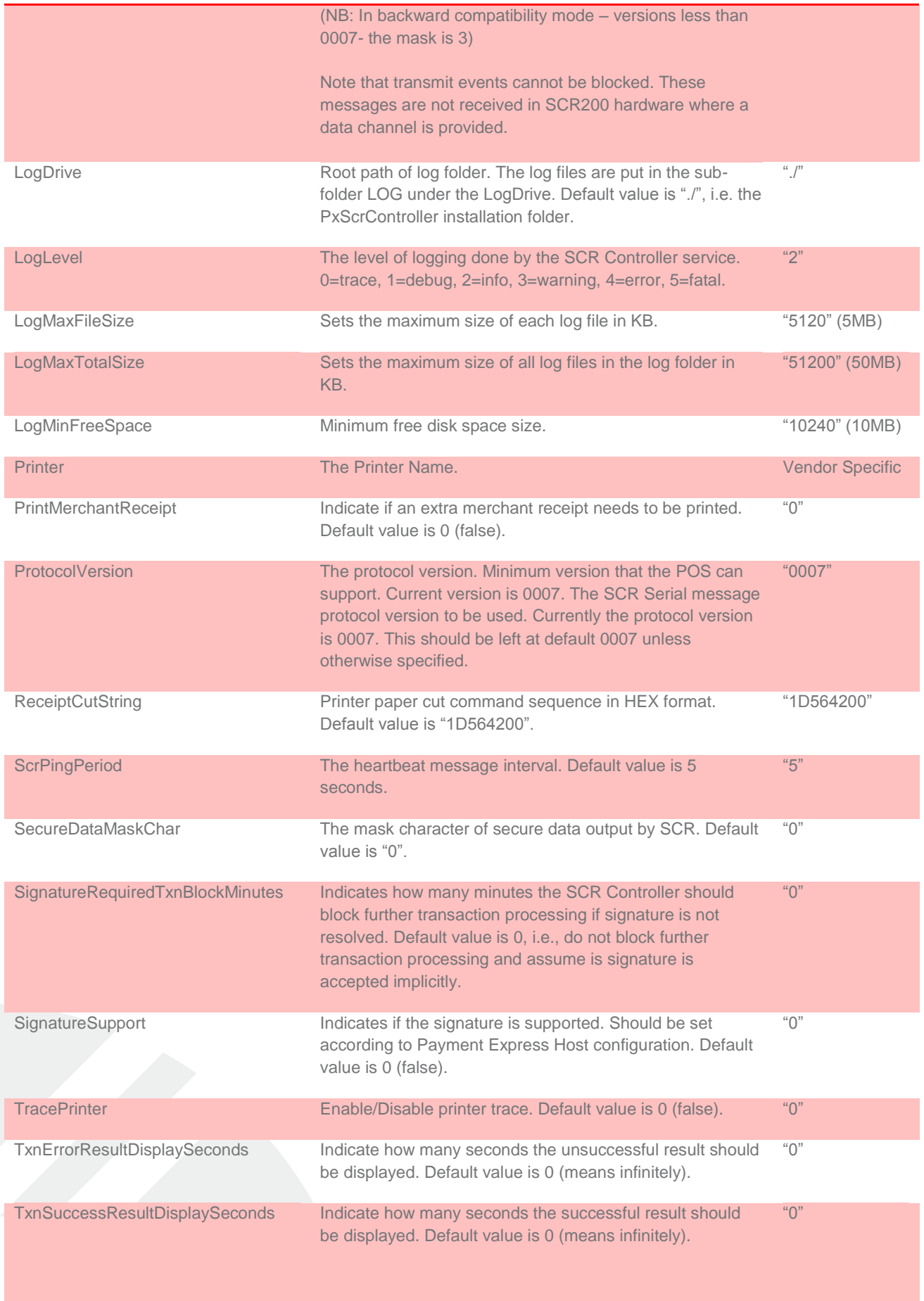

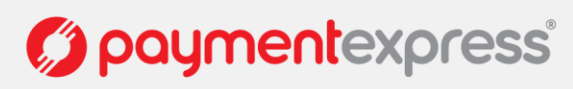

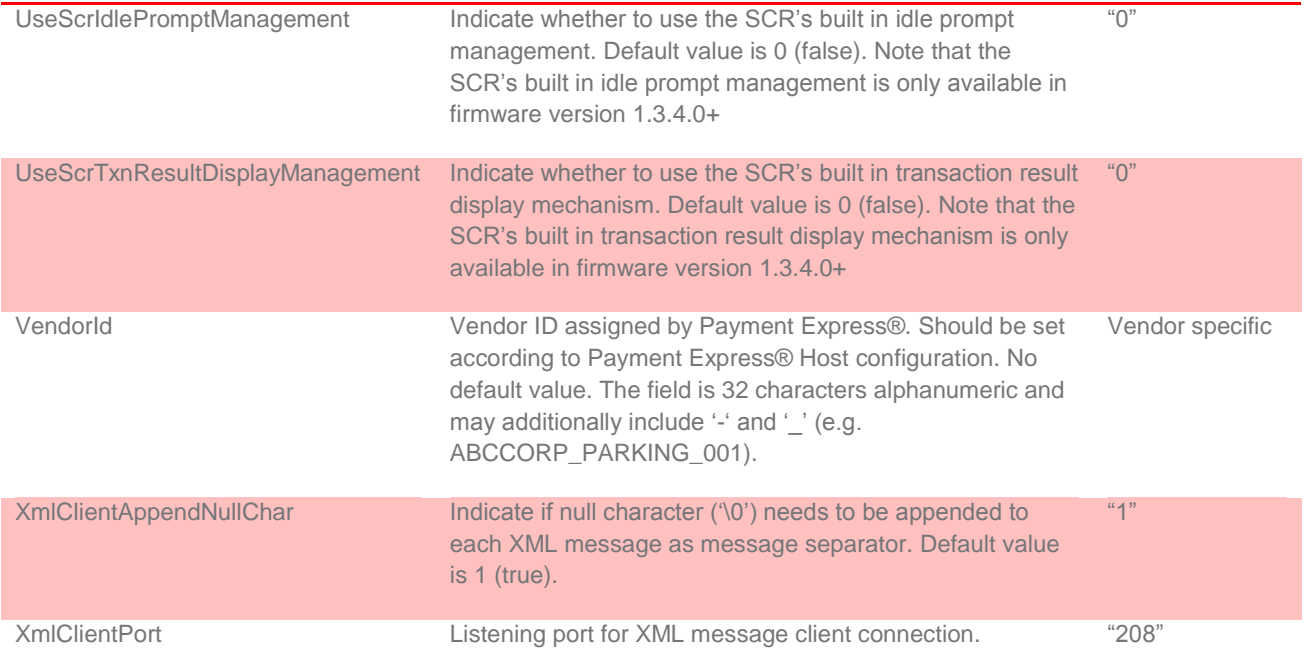

#### <span id="page-9-0"></span>**5.2 HOST INTERFACES SECTION**

The following parameters are set between the HostInterfaces tags.

This section may contain one or many HostInterface sections. Each HostInterface section contains the settings of a connection to the Payment Express® Host. Multiple HostInterface sections can be used for failover purpose.

Each HostInterface section contains the following items:

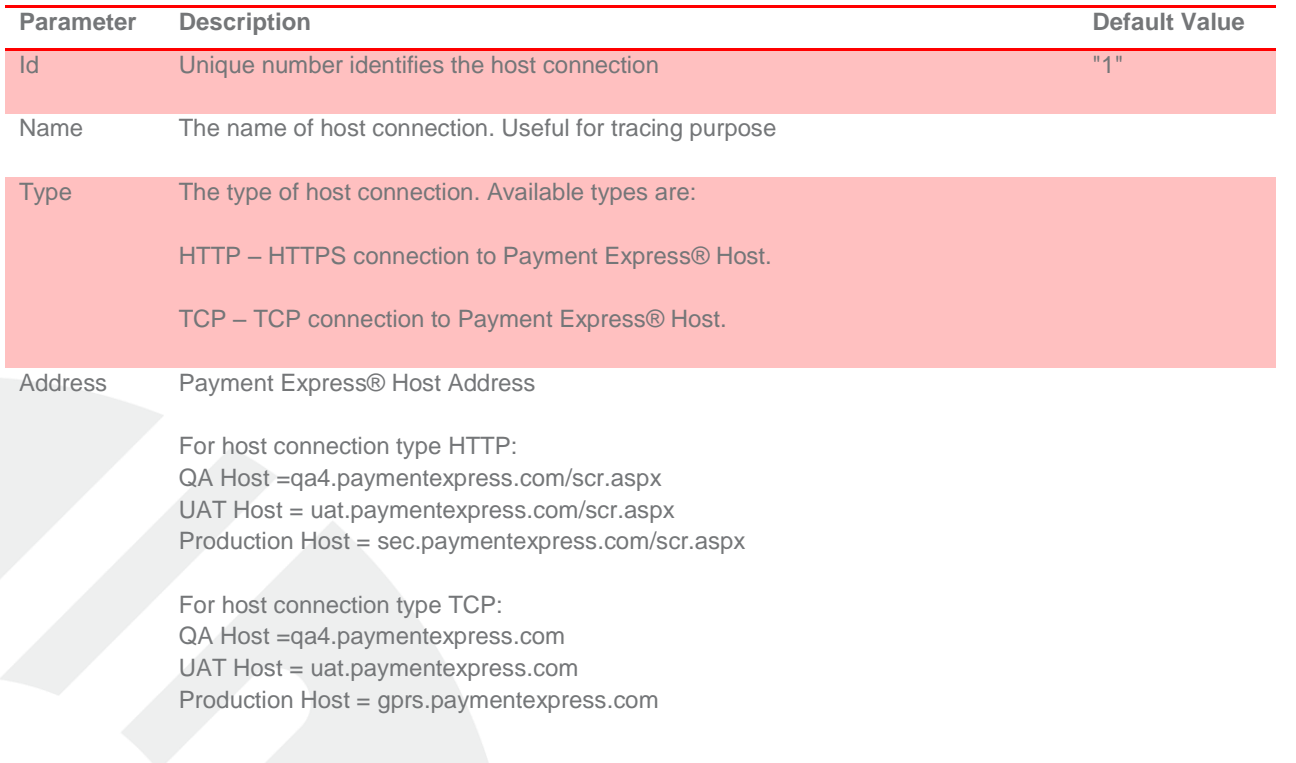

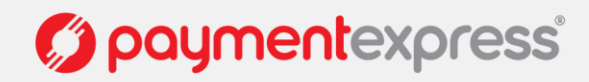

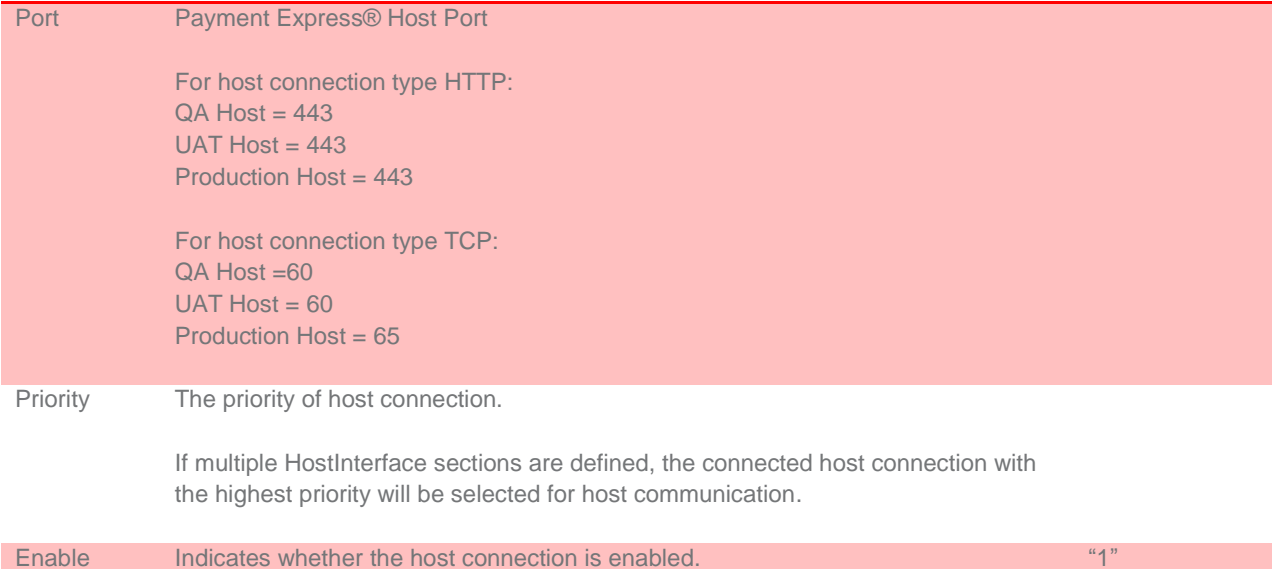

#### <span id="page-10-0"></span>**5.3 EXAMPLE SCR CONFIGURATION FILE**

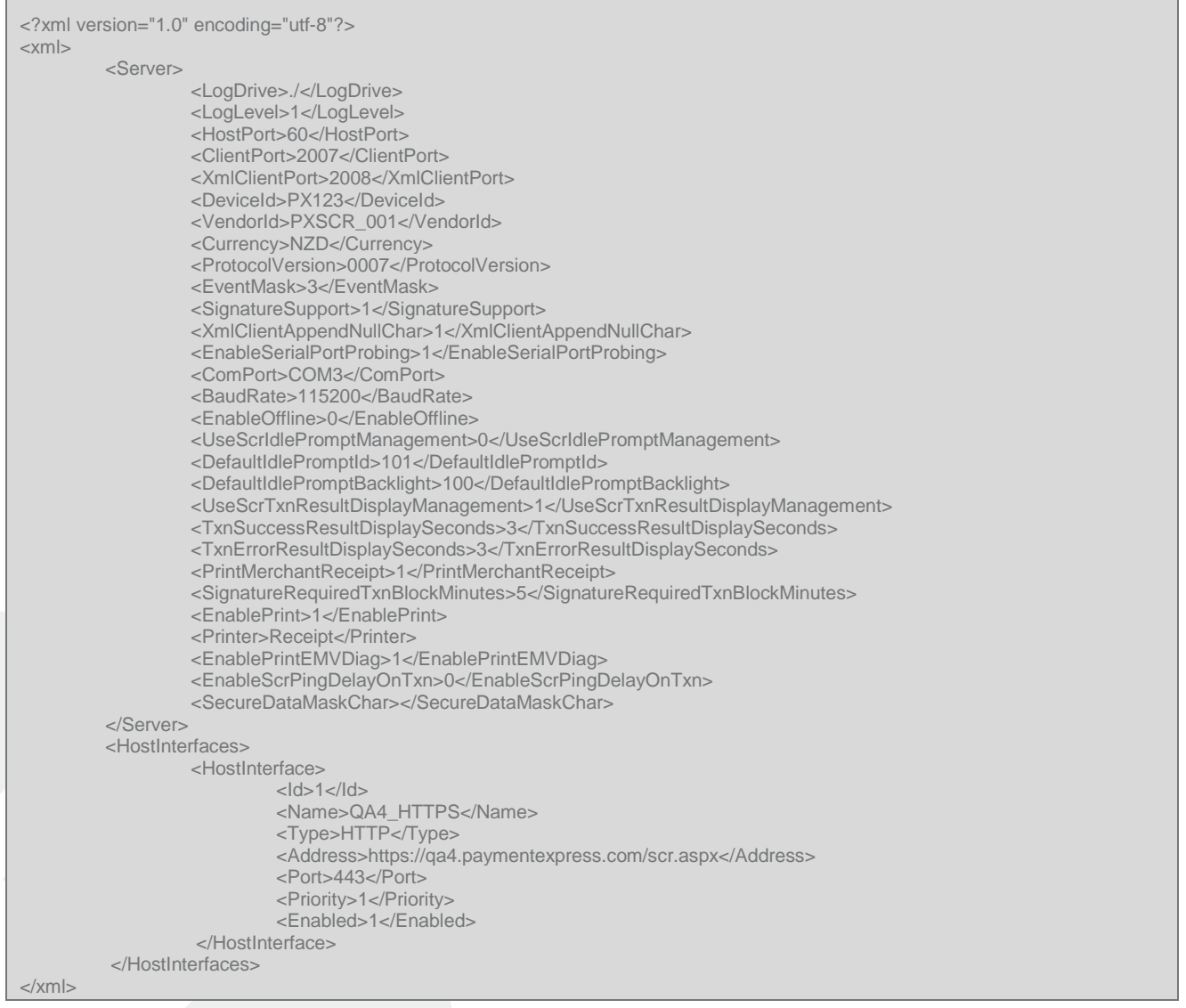

Ē

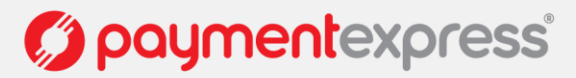